## **Panduan Acuan Cepat**

# **Memutakhirkan Informasi Perbankan**

Pemasok harus masuk ke akun ePro/Jaggaer apabila perlu dibuat perubahan pada informasi perbankan. Untuk memutakhirkan informasi perbankan, orang yang membuat perubahan harus memiliki izin yang benar di dalam sistem.

- Hubungi administrator akun Anda untuk menentukan apakah izin Anda disiapkan dengan benar.
- Jika Anda tidak tahu siapa administrator akun Anda, silakan hubungi [dukungan Jaggaer.](https://www.jaggaer.com/supplier-support/)

#### **Memutakhirkan informasi perbankan**

Dari layar beranda PPG, gunakan menu navigasi di sebelah kiri dan pilih **Registration (Pendaftaran) – Registration (Pendaftaran) – Manage Registration Profile (Kelola Profil Pendaftaran)**

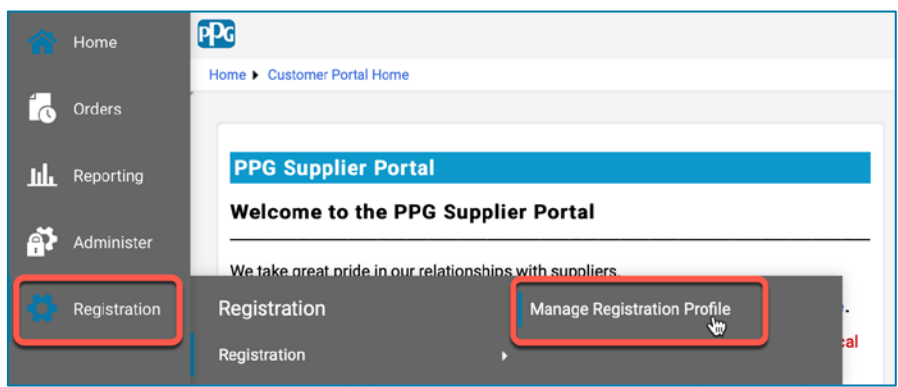

Pilihan ini akan membuka daftar periksa pendaftaran. Pilih **Payment Information (Informasi Pembayaran)** untuk membuat perubahan pada informasi perbankan.

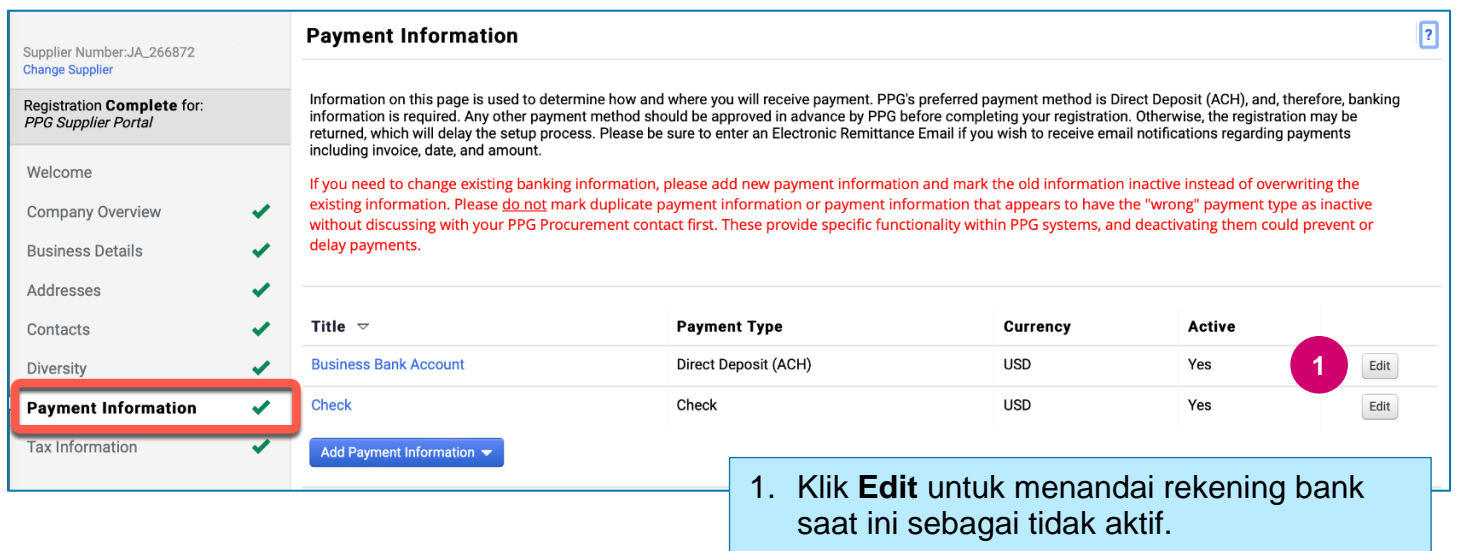

**PENTING!** Jangan ubah metode/rekening pembayaran yang ada. Tandai rekening lama sebagai tidak aktif dan **[Add Payment Information \(Tambah Informasi Pembayaran\)](#page-1-0)** untuk membuat rekam bagi informasi baru/mutakhir.

### **Panduan Acuan Cepat**

**Memutakhirkan Informasi Perbankan**

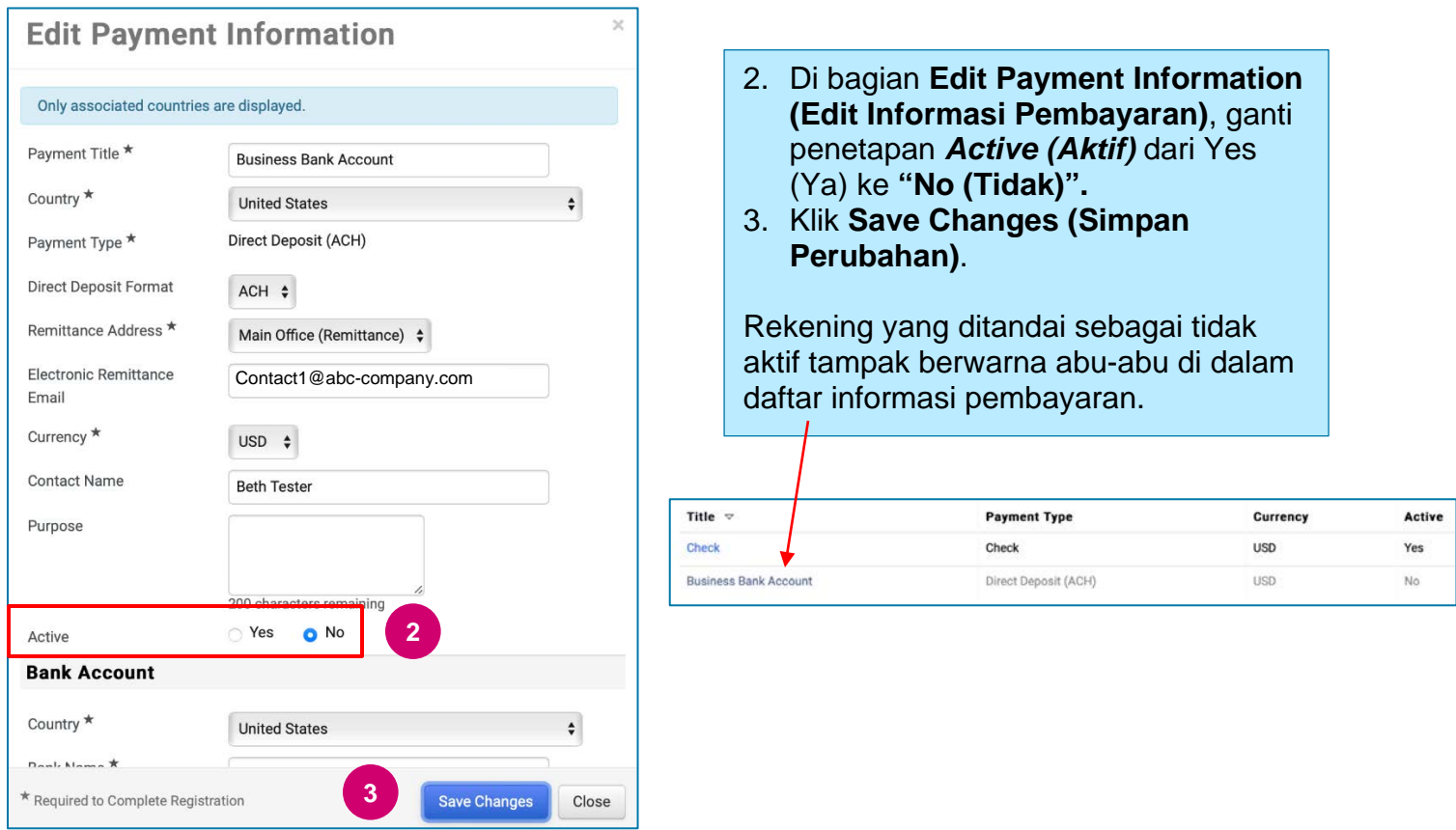

<span id="page-1-0"></span>Sekarang, Anda siap untuk menambahkan informasi pembayaran yang mutakhir. Jika tombol **Add Payment Information (Tambah Informasi Pembayaran)** tidak terlihat, Anda tidak memiliki izin sistem untuk memutakhirkan data perbankan (lihat di atas).

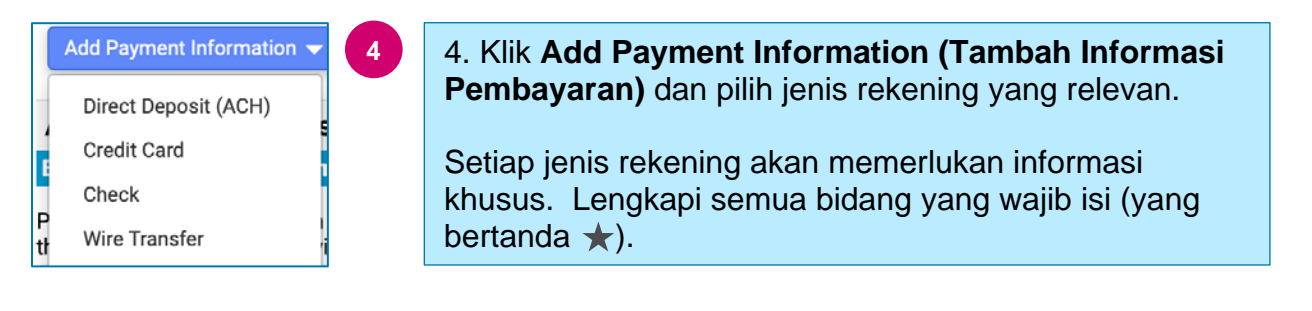

Apabila semua bidang wajib isi sudah diisi, klik **Save Changes (Simpan Perubahan).**

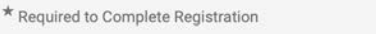

**Save Changes** Close

## **Panduan Acuan Cepat Memutakhirkan Informasi Perbankan**

#### Informasi pembayaran baru kini aktif di dalam daftar pembayaran.

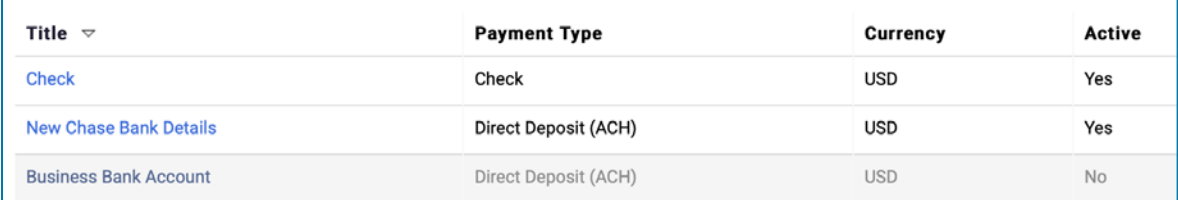

Semua penambahan/perubahan perbankan akan diperiksa oleh PPG dan dokumentasi pendukung yang disyaratkan harus dilampirkan sebelum perubahan dapat Anda simpan.

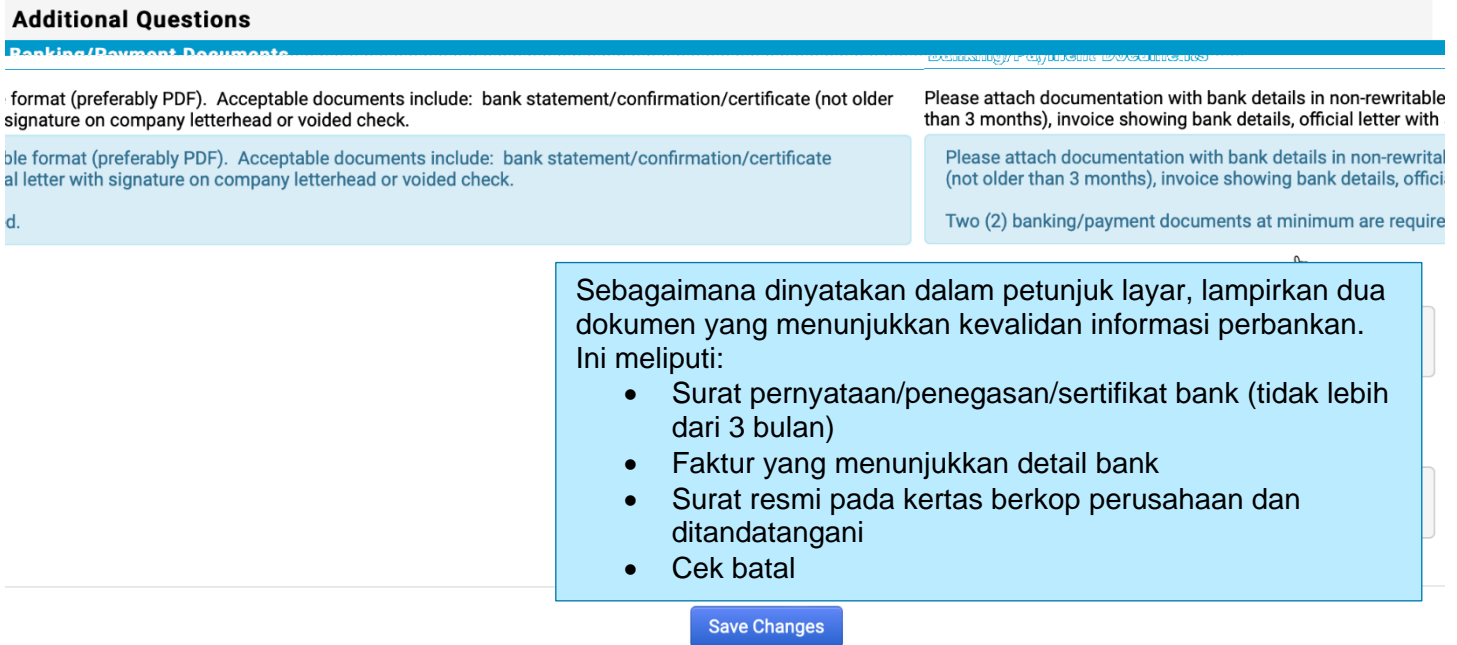

Setelah berkas-berkas verifikasi yang disyaratkan diunggah, klik **Save Changes (Simpan Perubahan).**